# **2** 大学ポータルシステム「UNIPA」簡易マニュアル ST()U@ABCVEFGHIWXYZKLUU

### 1.注意事項

### ポップアップブロックについて

UNIPA では、ポップアップウィンドウ機能(通常のウィンドウとは別に自動に開かれる小さなウィンド ウ)を使用して掲示内容等をお知らせします。

  ブラウザでウィンドウ表示をブロック設定にしていると、重要な情報を見ることができません。

UNIPA を使用するときは、ポップアップブロックを解除してください。

### タイムアウトについて

す。ログアウト時には、入力データが消えてしまいますのでご注意ください。 UNIPA では、ログイン後、何もしないで30分経過すると、自動的にログアウトをする設定になっていま

=>? 

@ABC?

#### 他の機能について

その他の機能については、別冊のマニュアル(UNIPA のブックマーク参照)を参照してください。

## 2.ログイン方法

①大学 HP または、以下の URL よりログインページに入る。 URL : https : //unipa.seigakuin-univ.ac.jp

②入学時に配布をした ID とパスワードを入力する。

ログインができなくなったときは、<mark>教務課</mark>または情報**センター**に申し出てください。 ※ID かパスワードを10回連続で入力を間違ってしまうと、ログインができなくなります。

## 3.UNIPA メインメニュー説明

UNIPA メインメニューでは、休講情報や掲示の確認をすることができます。<br>-

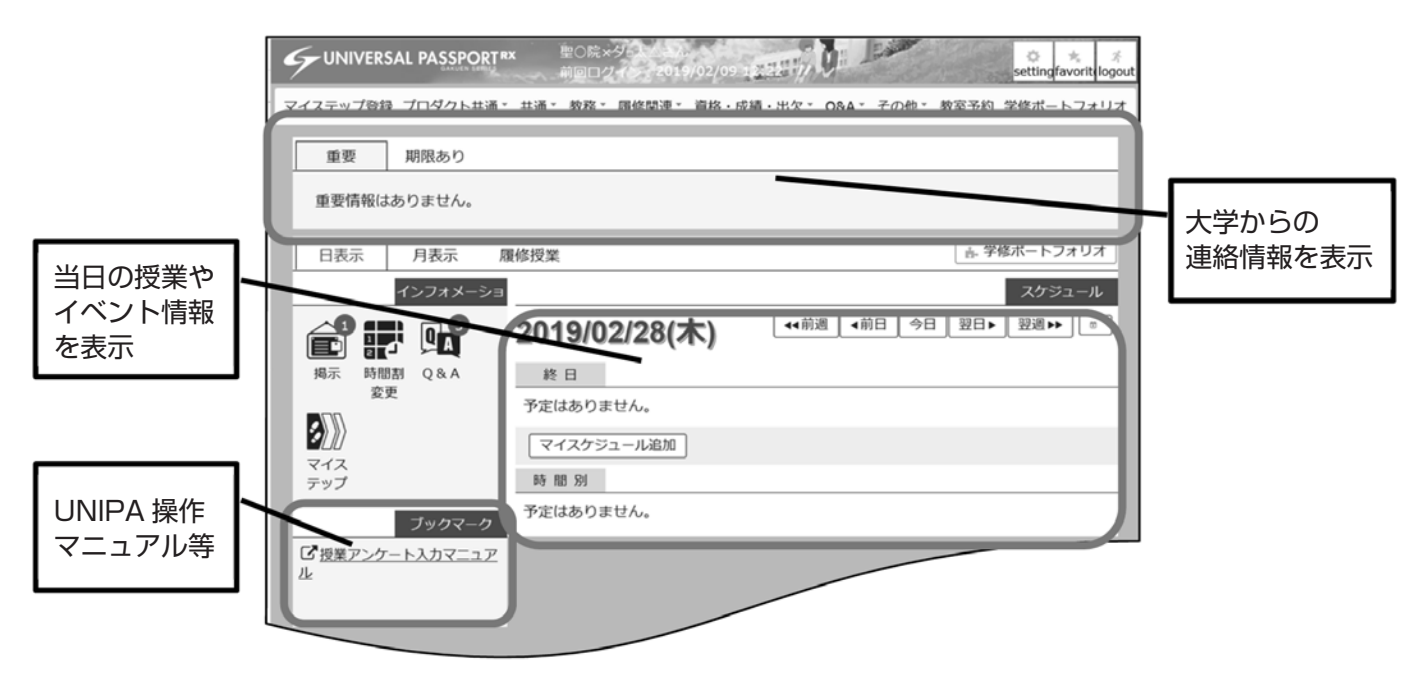

## 4.履修登録方法

①メインメニューの中から、『履修登録』をクリックしてください。

※『履修登録』タブは履修登録期間中のみ表示されます。

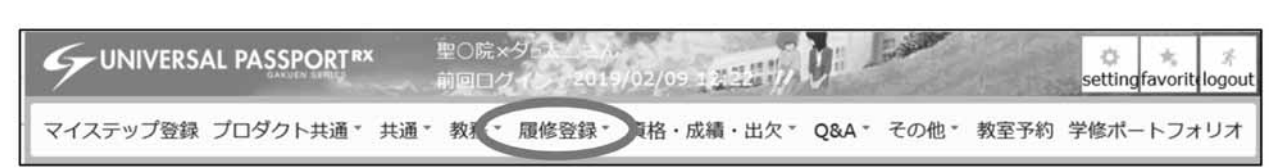

②授業を入れたい曜日時限の科目名をクリックしてください。 ③すべての授業を選択し終えたら、『チェック』をクリックしてください。

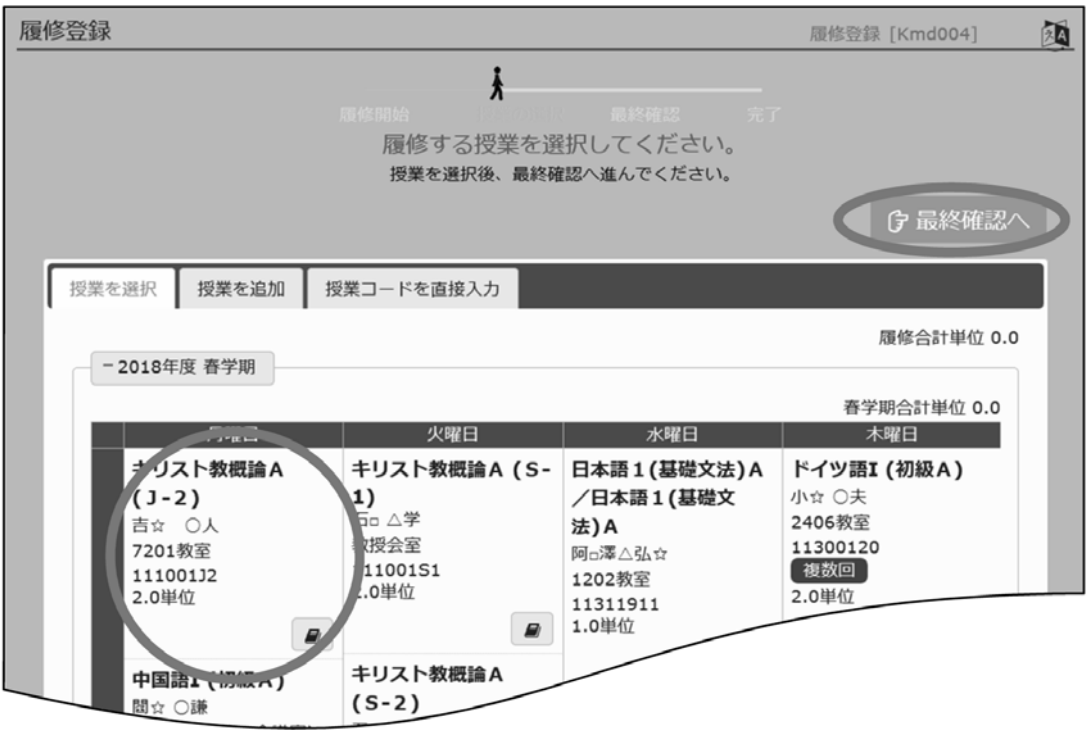

④『履修内容にエラーはありません。』の表示を確認して『確認』をクリックしてください。

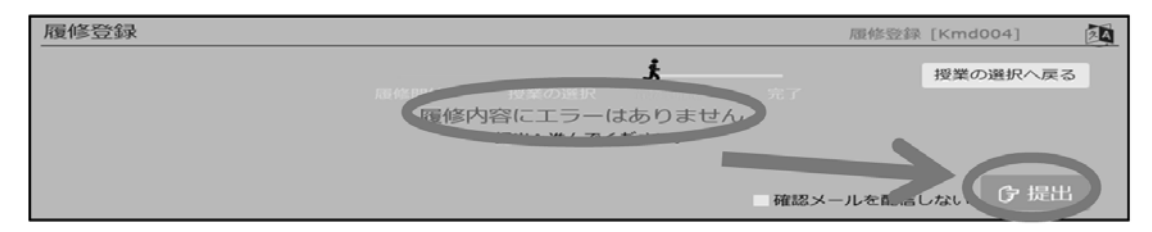

## 5.時間割確認方法

メインメニューの中から、『時間割』→『学生時間割表』をクリックしてください。

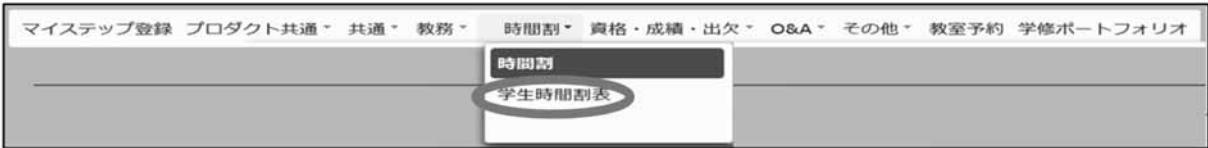

時間割情報のほかに、申込済み資格や単位修得状況を確認することができます。

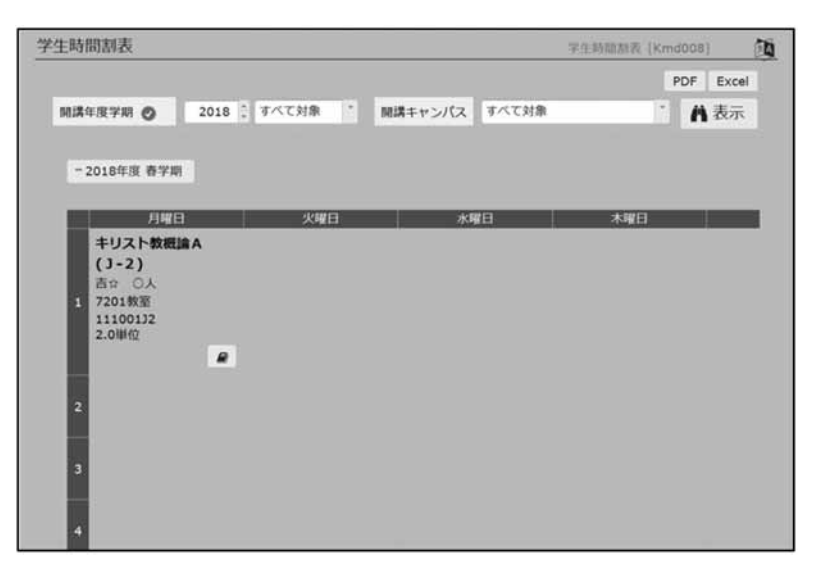

## 6.成績情報確認方法

メインメニューの中から、『成績関連』→『成績照会』をクリックしてください。

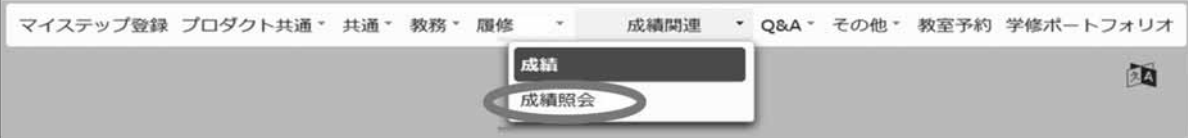

学期毎の成績情報や GPA、単位修得状況の確認をすることができます。 表示パターンを変えることで、科目分類毎の成績の確認も可能です。

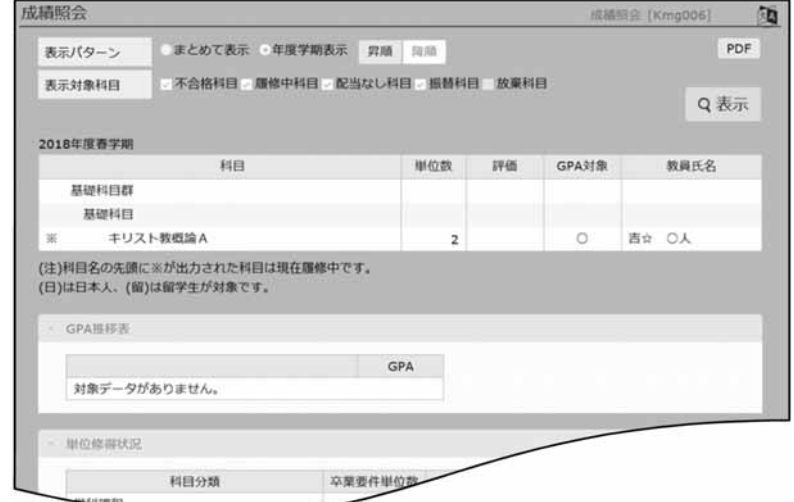